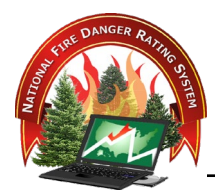

# **ARCGIS ONLINE (AGOL)**

## Contents

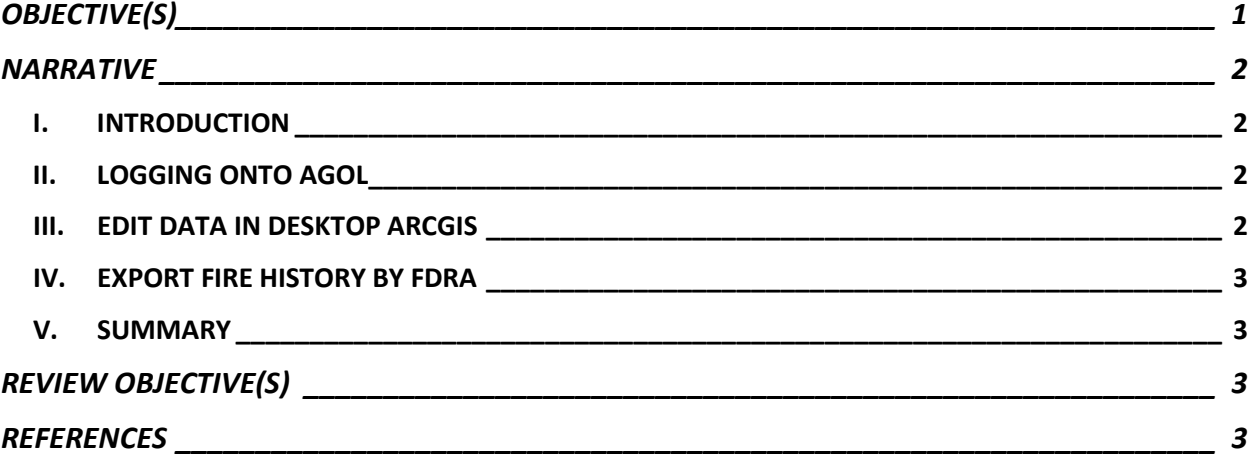

## <span id="page-1-0"></span>**OBJECTIVE(S)**

Upon completion of this lesson, participants will be able to:

- 1. Create Fire Danger Rating Areas in ArcGIS Online (AGOL)
- 2. Edit FDRAs and/or add Response Areas in Desktop ArcGIS
- 3. Synchronize edited data and response areas back to AGOL
- 4. Export point fire history data by FDRA

## <span id="page-2-0"></span>**NARRATIVE**

#### <span id="page-2-1"></span>**I. INTRODUCTION**

Creating clean, edge matched data requires Fire Danger specialists knowledgeable in their study area landscape vegetation, climate, and topology as well as technical skills in GIS. They may be the same people, but often they are not. Fire Danger specialists delineate, in a cursory manner, polygons characterizing vegetation, climate, and topology in AGOL. A skilled GIS technician, working in Desktop ArcGIS can access the 3 polygons from AGOL; clean the lines, delineate FDRAs, add response areas, attribute the data tables then synchronize the spatial data back to AGOL. The Fire Danger specialists then can export point fire history data for each FDRA ready for import into FireFamilyPlus.

#### <span id="page-2-2"></span>**II. LOGGING ONTO AGOL**

Log onto AGOL to spatially characterize vegetation, climate, and topography.

Refer to Tech Tip 1a for instructions.

Read Tech Tip 1b entirely first. It is copied on the "Read Me" tab within AGOL for reference. It includes specific information about how to be successful within AGOL.

- A. After exploring the "Options" tab and Legend within the AGOL tool, prepare to delineate polygons characterizing each vegetation, climate, and topography layer.
	- 1. Select the base data layer best suited for your delineation effort. Review of more than one base data set may be appropriate.
	- 2. Draw the polygon for each variable (vegetation, climate, and topography) by clicking and dragging the mouse to create each layer. Use the editing tool as necessary.

#### <span id="page-2-3"></span>**III. EDIT DATA IN DESKTOP ARCGIS**

- A. Coordinate with your GIS specialist providing them with Tech Tips 2a, 2b and  $2c$ .
	- 1. Using Tech Tip 2a, log into Desktop ArcGIS to access, edit and synchronize the 3 polygons generated in AGOL using Tech Tip 1b.
	- 2. Using Tech Tip 2b, using the Split function, edit each polygon to create and edge-match Fire Danger Rating Areas to the study area perimeter. Attribute the data table in preparation for fire history point data extraction in the next step.
- 3. Using Tech Tip 2c, using the Merge function edit the fire response areas into your FDRAs. Attribute your Response Area data tables.
- 4. Synchronize the data back to AGOL and log off of Desktop ArcGIS.

#### <span id="page-3-0"></span>**IV. EXPORT FIRE HISTORY BY FDRA**

A. Using Tech Tip 2d navigate to the link indicated and download your data for import into FireFamilyPlus.

#### <span id="page-3-1"></span>**V. SUMMARY**

Delineating your Vegetation, Climate and Topography data should include a thoughtful discussion with your Fire Managers and Dispatch Leads. With base data provided to you within AGOL, determining like environments and creating polygons is easy. Work with your GIS specialist to create FDRAs and prepare your data for the fire history point data clip. Then, continue on to working within FireFamilyPlus.

## <span id="page-3-2"></span>**REVIEW OBJECTIVE(S)**

Upon completion of this lesson, participants will be able to:

- 1. Create Fire Danger Rating Areas in ArcGIS Online (AGOL)
- 2. Edit FDRAs and/or add Response Areas in Desktop ArcGIS
- 3. Synchronize edited data and response areas back to AGOL
- 4. Export point fire history data by FDRA

### <span id="page-3-3"></span>**REFERENCES**

Tech Tips: 1a, 1b, 2a, 2b, 2c, & 2d. AGOL Read Me file.